## DataPoint Tips: *Did You Know*...

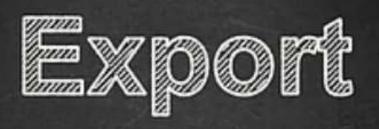

### **Exporting Presentation Reports**

You can export any single presentation report page or a package of presentation reports from the **Presentation Reports** tab. Use the **Exports** page to access and download these reports.

#### How to Print Presentation Reports as a Package

1. Click the tool wrench in the top right corner and select **Exports**.

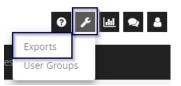

2. Once on your exports page, click **Create Export**.

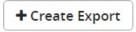

 Complete the Settings tab by selecting SSRS Reports from the Report type field and choose the reports you would like to export along with other necessary fields.

| Settings Filter    | 2                                                         | Select reports                                                            | × |
|--------------------|-----------------------------------------------------------|---------------------------------------------------------------------------|---|
| You are about to o | download patient information outside of the secure Me     | Search: type here to filter reports                                       |   |
|                    | sure to follow your organization's rules regarding the se | ecurity of 🖉 😂 Presentation Reports                                       | * |
| Note: Password p   | rotection requires the file to be compressed into a zip f | format.                                                                   |   |
| 🗌 Protect d        | ocument with password to ensure HIPAA complian            |                                                                           |   |
| Password;          |                                                           | Medical Claims Lag Medical Claims Lag Medical Claims Lag                  |   |
| Report type:       | Summary Report 🗸                                          | G G Claims Distribution. G Medical & Pharmacy Out of Pocket Distribution. | - |
| Report             | Type here to search for reports                           |                                                                           |   |
|                    | Select Reports                                            | Next Cancel                                                               |   |

# DataPoint Tips: Did You Know...

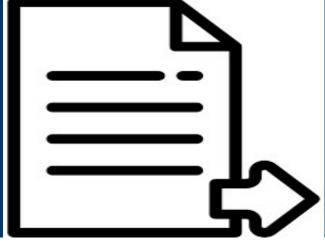

### Continued...

4. Complete the **Filters** tab and click **Export**.

| ings Filters    |    |          |   |                   |                 |
|-----------------|----|----------|---|-------------------|-----------------|
|                 |    |          |   |                   | a Clear All     |
| ccount          | ٣  | Includes | * |                   | Select Values * |
| Group           | ×  | Includes | ٠ |                   | Select Values   |
| ncurred Date    | ٣  | Includes | * | No Selection ×    | Select Values 🗊 |
| aid Date        | ¥  | Includes | ٣ |                   | Select Values * |
| harmacy Flag    | ۲  | Includes | * |                   | Select Values * |
| ICC Threshold   | ¥  | Includes | ٠ | \$50,000 ×        | Select Values * |
| enchmark Cohort | ¥  | Includes | ¥ | Age/Sex Adj BOB 🗙 | Select Values   |
| roduct          | ¥. | Includes |   |                   | Select Values   |

5. You will receive a notification when the process is complete. Alternatively, you can return to the **Exports** page to check on your status at any time.

| 🗋 Name                           | Status    | Completed 🗸 | Run Date   | Schedule | Assigned by |
|----------------------------------|-----------|-------------|------------|----------|-------------|
| 🔲 📩 Clinical Risk Summary        | Completed | 12/13/2021  | 12/13/2021 | One Time |             |
| Annual Review Chronic Conditions | Completed | 12/13/2021  | 12/13/2021 | One Time |             |
| Presentation Report 2021         | Completed | 12/8/2021   | 12/8/2021  | One Time |             |

For more information, visit optimahealth.com/needtoknow

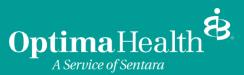